## HTML5/JavaScript 練習帳

このオンライン練習アプリは、HTML5/JavaScript(エイチティーエムエルファイブ/ジャ ヴァスクリプト)の基本練習をするアプリです。

■HTML5 言語について

HTML5 に似た言葉で、「HTML」というものがあります。

HTML は、ホームページを作るためのプログラミング言語です。インターネットブラウザ (Internet Explorer、Google Chrome など)で、そのプログラムを読み込むと、ホーム ページが表示されます。

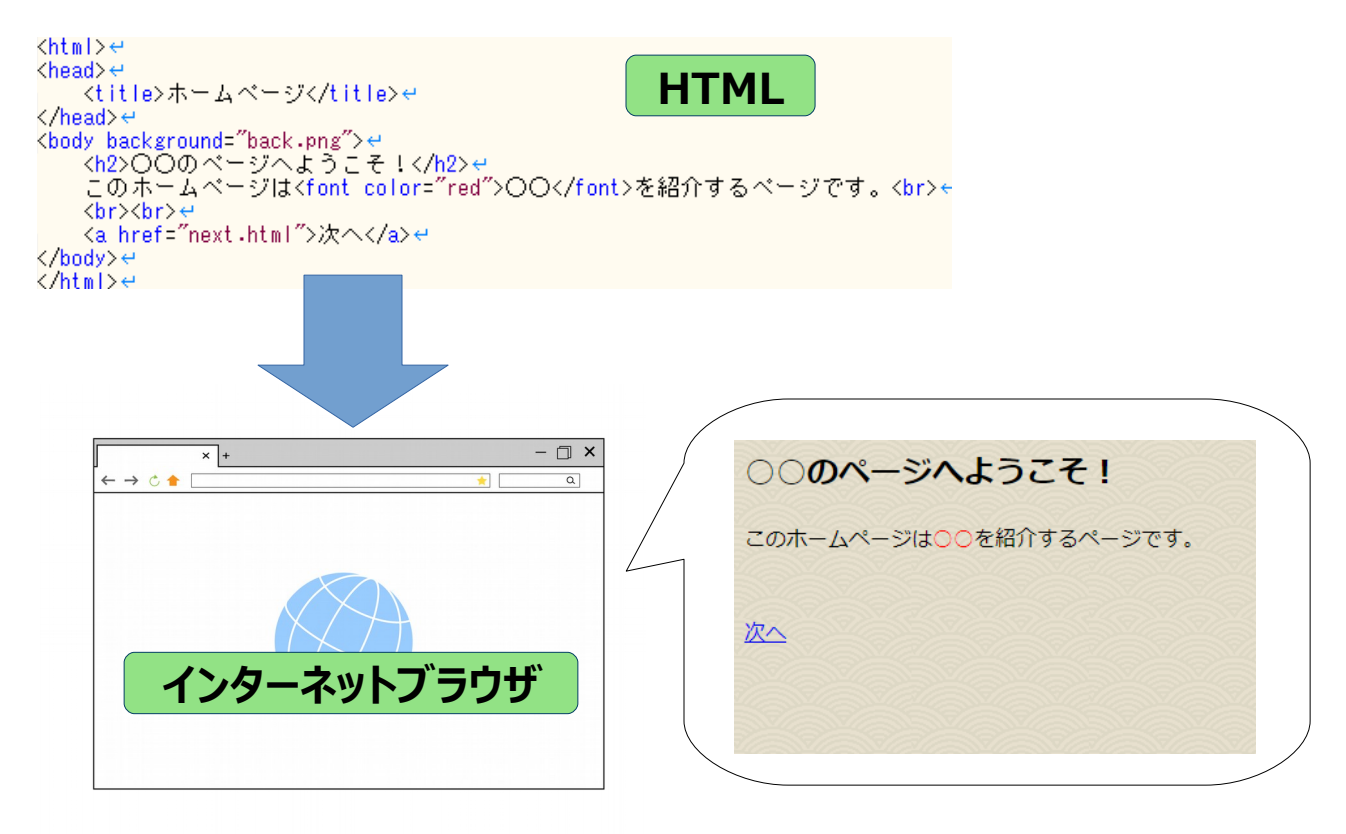

HTML5 は、HTML を応用してホームページに「動き」を加えることができるようにした ものです。ホームページには「文字」「画像」「マウス操作」など、アプリを作るのに必 要なものがそろっており、かつパソコンやスマホなど、あらゆるもので動作するのが特徴 です。

■HTML5 と JavaScipt の組み合わせでアプリができる仕組み

HTML5 をつかってアプリに動きをつけるには、「JavaScript」というプログラミング言語 を組み合わせることで実現されます。

JavaScript は、Processing などでもつかっている Java 言語の仲間で、広く使われている プログラミング言語です。

HTML5+JavaScript のふたつの言語の組み合わせで作られるアプリは、「Web ベースアプ リ」と呼ばれます。皆さんがスマートフォンなどで遊ぶゲームなどには、このプログラミ ング言語で作られているものがとてもたくさんあります。

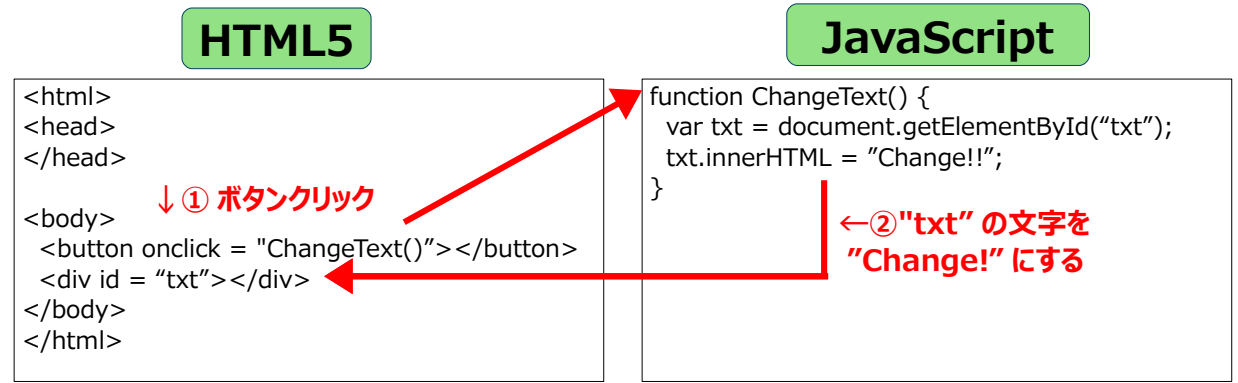

 上の簡単なプログラムの例では、HTML5 で作られたページで、ボタンを押す操作をした ときに、JavaScript のプログラムが動き、ページ上の文字を変更するように動作します。

 このように、ページ内に表示される内容を JavaScript で変化させることで、アプリを作る 方法が HTML5+JavaScript の仕組みです。

■スマートフォンアプリを作るには

Web ベースアプリを、スマートフォンで動作させるには、二通りの方法があります。

(1) Android/iPhone で動作するアプリ

HTML5/JavaScript で作った Web ベースのアプリは、「アプリ化」という作業を行う事 で、Android/iPhone どちらでも動作させるアプリにすることができます。

 アプリとしてスマホにインストールする場合には、Android の場合 GooglePlay、iPhone の場合 Apple Store を経由しなくてはいけないので、作ったアプリを、GooglePlay や、 Apple Store で扱える形にかえる、という作業が必要になります。

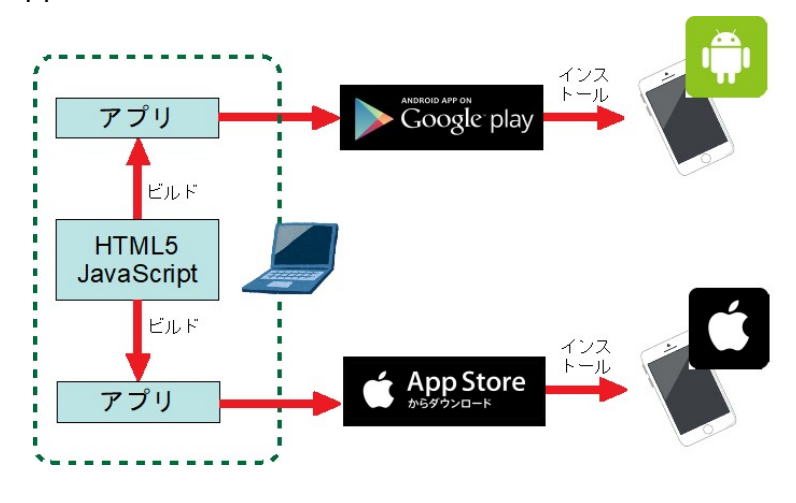

(2) インターネット経由で動作するアプリ

Web ベースのアプリなので、インターネットブラウザさえ使えるところであれば、その まま動作させられます。動作するまでは一番手軽に作ることができますが、常にインタ ーネットに接続されているスマホでないと使えないのと、インターネット上にアプリの 置き場が必要になります。

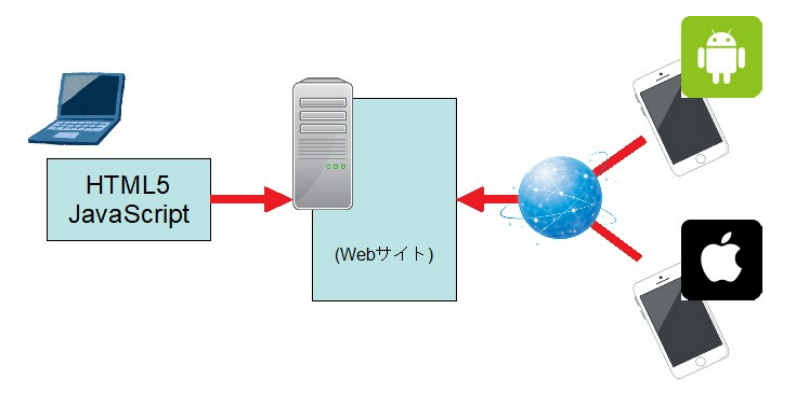

■HTML/HTML5 言語の基本について

HTML/HTML5 は、「<| 「>| で囲まれた"タグ"という命令の組み合わせで作られてい ます。そしてタグには命令の範囲を表す記述が必要で、<〇〇〇>~</〇〇〇>という風に、 同じ名前のタグで「/」(スラッシュ)が付いていないタグから、付いているタグを一つの 範囲として扱います。

例えば、

<button>ボタン</button>

という書き方で、"button"というタグの一つを表しています。

※タグの種類によっては、終わりの指定が必要ないものもあります。

以下に代表的なタグ(よく使うもの)の種類について記述します。

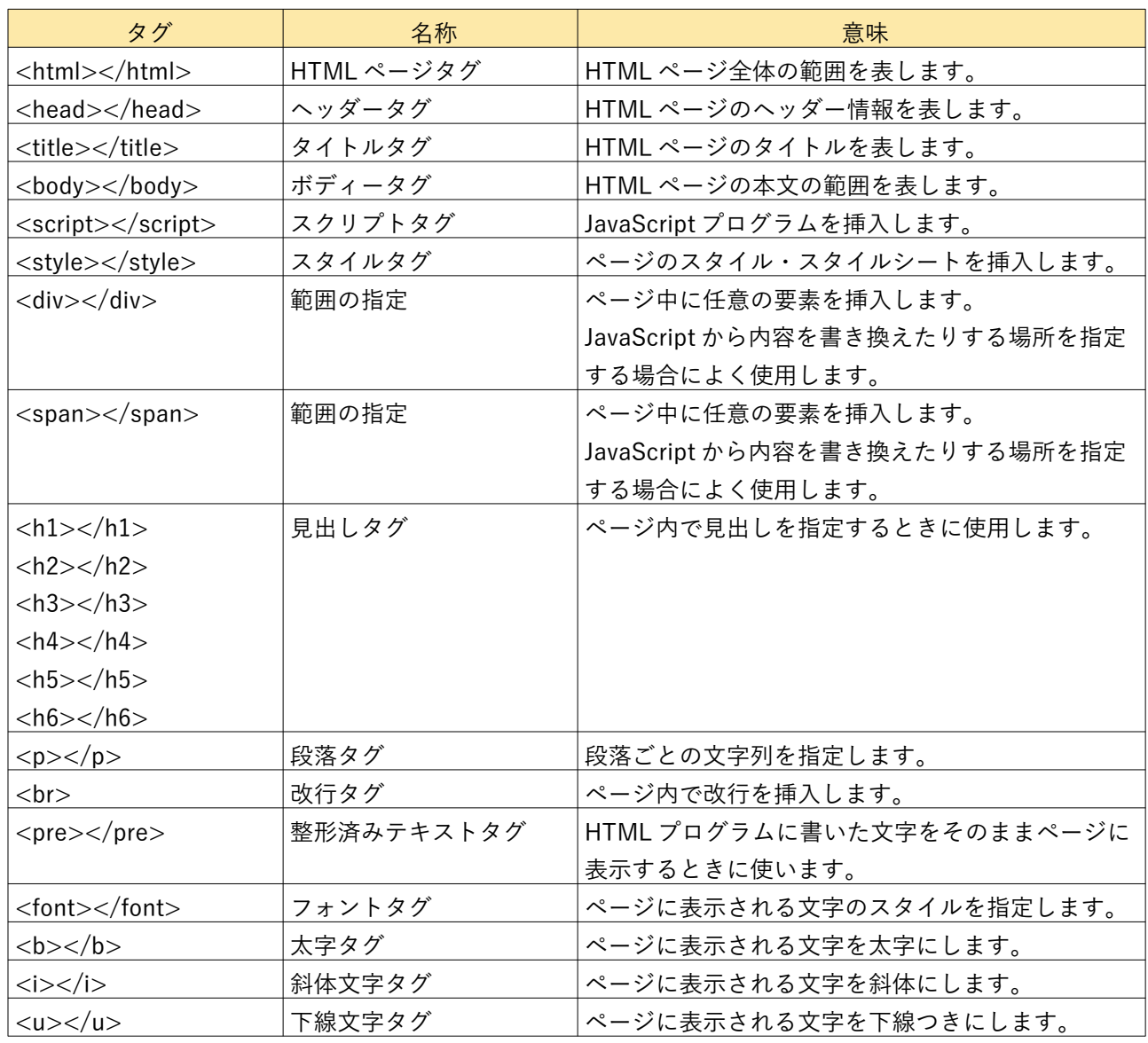

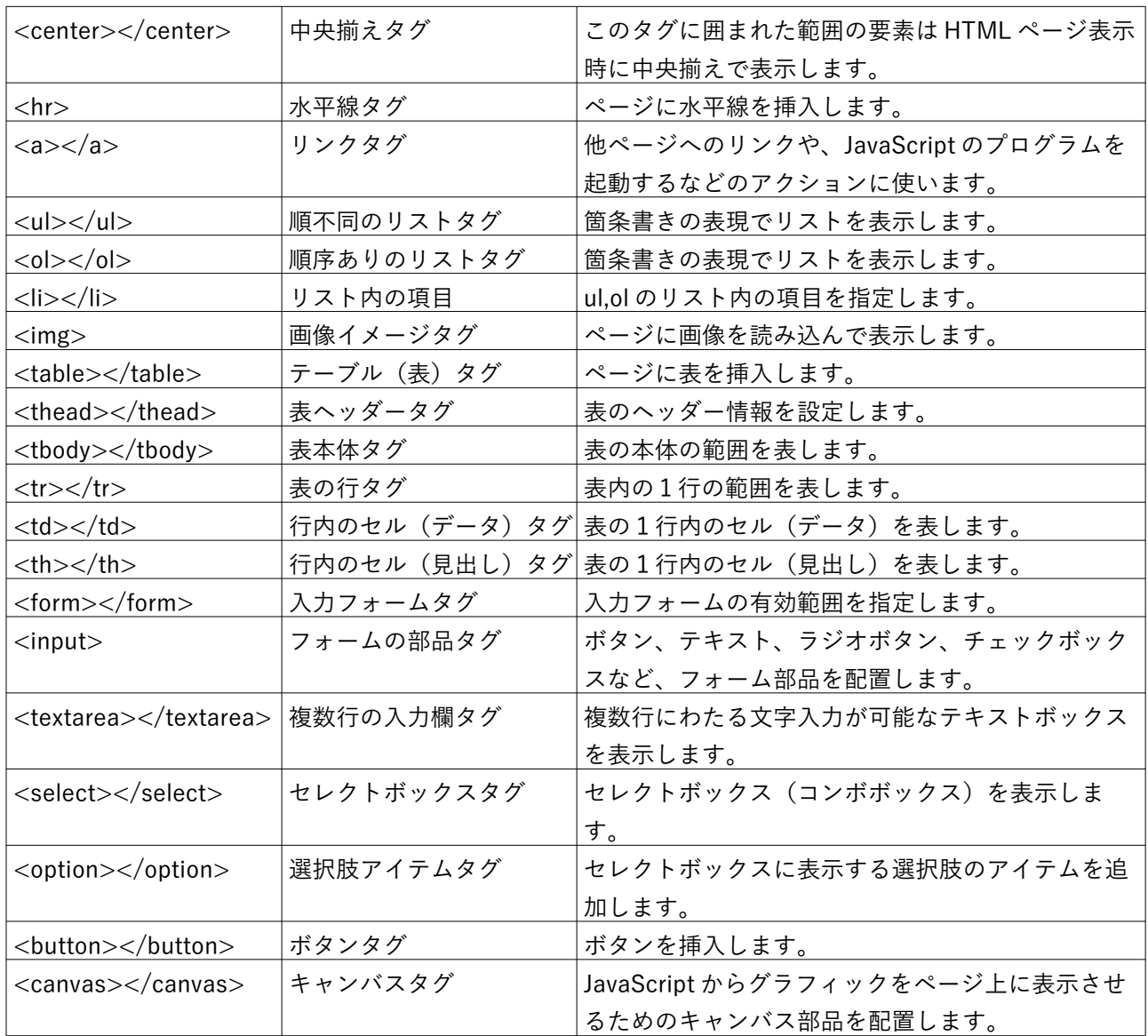

HTML タグは、開始タグ~終了タグの間に入れ子で設定されて、その組み合わせによって さまざまなページ構成を作ることができます。

ただし、基本的なページ構成には次のようなルールがあります。

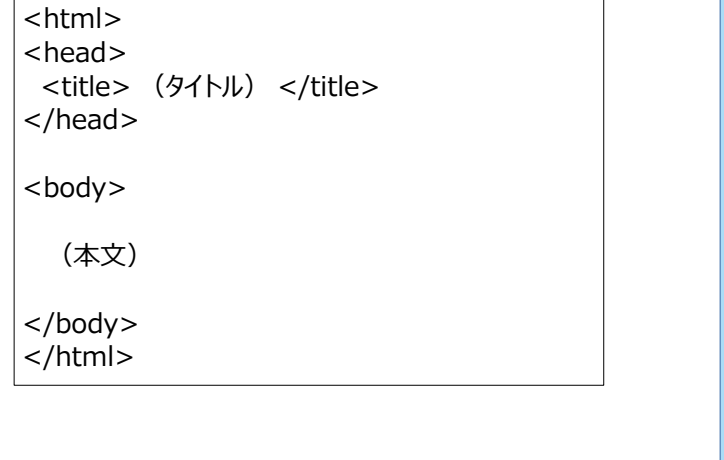

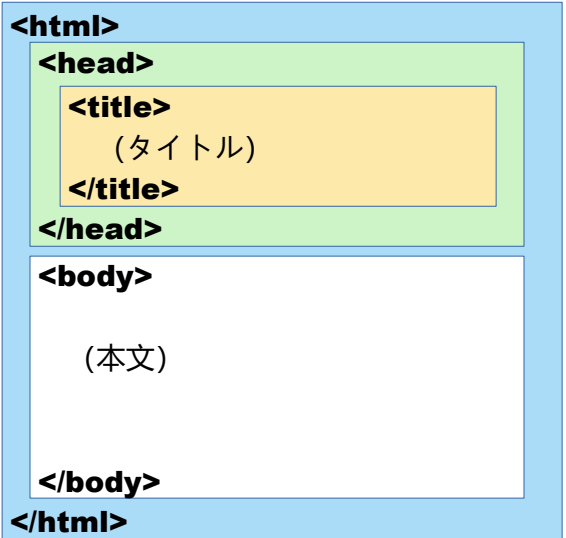

■ <canvas> タグについて

HTML5 の特徴のひとつとして、JavaScript でプログラムから自由に画像を描画することが できる仕組みがあります。

 これを使って、プログラムから微妙なグラフィック表現を HTML ページとして表すことが でき、ゲームなどのアプリ作成に便利に使うことができます。

HTML 上では<canvas>タグとして記述し、その中身を次のように JavaScript で記述しま す。

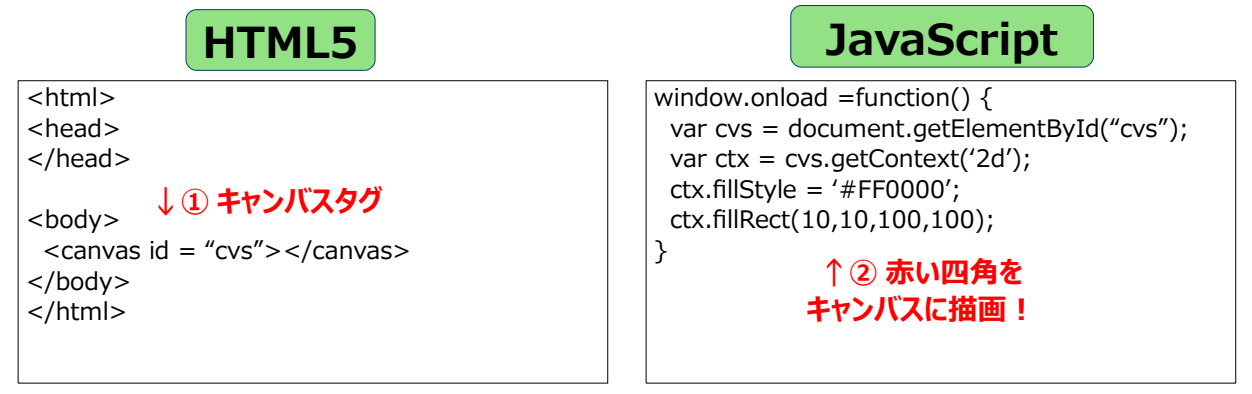

HTML 上のキャンバスと JavaScript をつなげるのは、「id="cvs"」としているところで、 "cvs"という名前です。JavaScript では、getElementById という命令でこの"cvs"の場所を 見つけ、そこに画像を描画するようにしています。

■練習帳アプリの使い方

HTML5/JavaScript 練習帳アプリを起動すると、以下のような画面が表示されます。 No.1~No.10 まで問題が用意されています。

No.1~No.10 のボタンを押すと、上部のプログラム編集エリアにお手本のプログラムが表 示されます。下の結果エリアには、スマホ等でプログラムを動かしたときの結果について 表示されます。

 プログラム編集エリアは、お手本を元に変更を加えることができます。変更すると、結 果エリアに変更したプログラムの内容を反映した結果として表示します。

HTML5/JavaScript についての説明、この練習帳アプリの使い方については、[説明書 (全体)]ボタンを押して確認します。

 テキストの課題を元にプログラムを変更を行い、プログラムの練習を行ってください。 テキストは[説明書(今の課題)]ボタンを押すと、いま表示している問題に対するテキ ストを見ることができます。

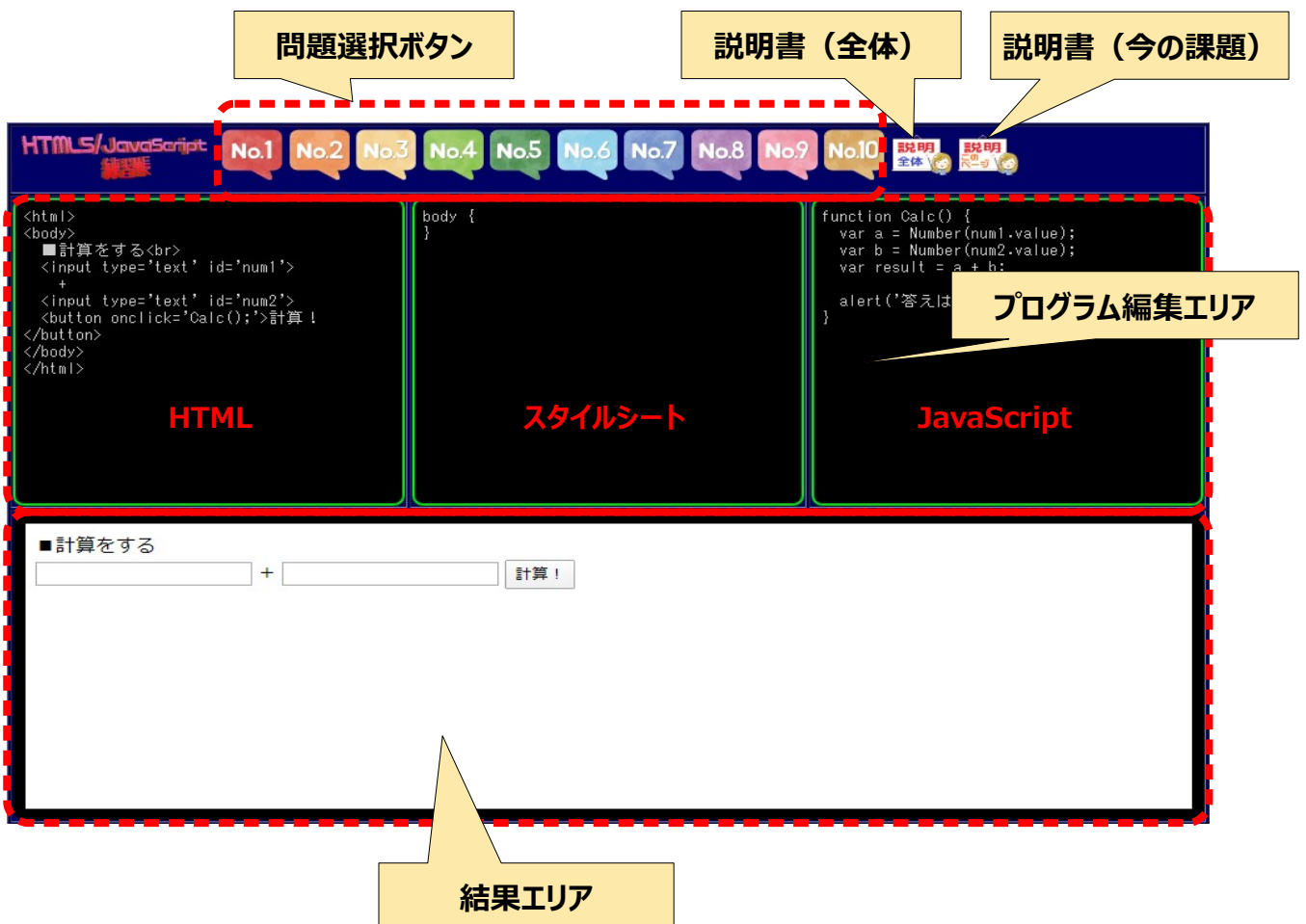